## **DUM č. 5 v sadě**

# **23. Inf-13 Bitmapová práce s fotografiemi**

Autor: Robert Havlásek

Datum: 14.06.2014

Ročník: 2B, 2A

Anotace DUMu: Corel PSP Photo X2 - způsoby označení (ručně, automatické hledání hran) Zdroj obrázků: vlastní foto autora (Robert Havlásek)

Materiály jsou určeny pro bezplatné používání pro potřeby výuky a vzdělávání na všech typech škol a školských zařízení. Jakékoliv další využití podléhá autorskému zákonu.

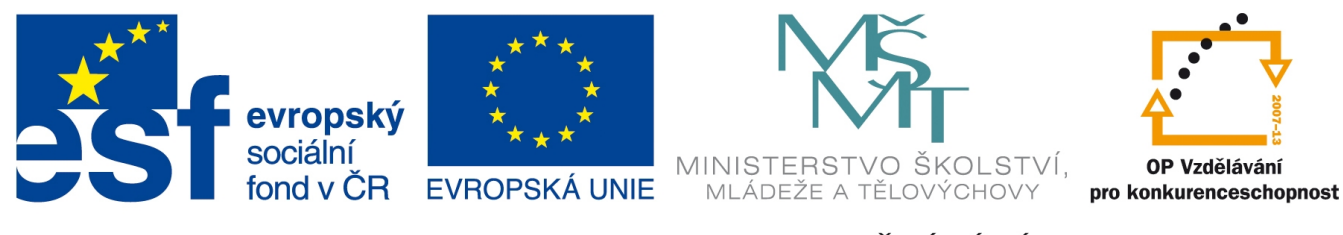

INVESTICE DO ROZVOJE VZDĚLÁVÁNÍ

### **Corel Paint Shop Pro Photo X2 – způsoby označení**

#### *Přidání/odebrání k/od označené oblasti*

Teorii k označování doporučuji začít na bílém obrázku pomocí označování obdélníků. Zvolíme v menu Soubor-Nový, rozměry 300×300 pixelů, rozlišení libovolné, rastrové pozadí,

barevná hloubka RGB – 8 bitů na kanál, barva pozadí bílá. Zvolíme nástroj **W** Výběr. *Pozn.: Občas není tento nástroj v paletě vidět, protože jsme předtím zvolili jiný z podnabídky*

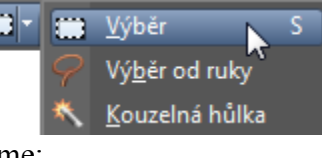

V paletě s předvolbami přitom vidíme:

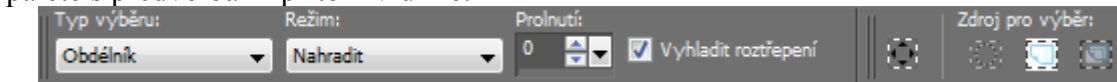

Přetahováním na obrázku vybíráme obdélník, přičemž původní výběr se vždy nahradí. Stiskneme-li před přetahováním klávesu Shift, původní kurzor  $\overline{S}$  ise změní na  $\overline{S}$ : který značí, že k již existujícímu výběru přidáváme výběr další. Například:

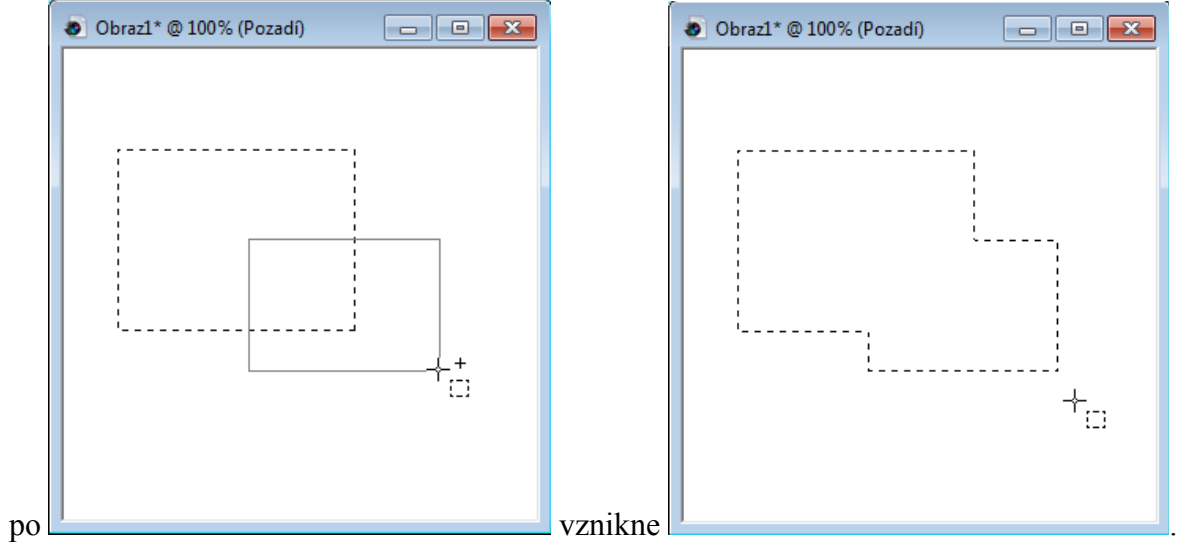

Podobně, stiskneme-li před přetahováním klávesu Ctrl, původní kurzor  $\overline{a}$ : se změní na  $\overline{a}$ . který značí, že od již existujícího výběru odebíráme.

Combobox  $\boxed{\phantom{\text{Nahradi}}\phantom{\text{Nahradi}}$  funguje stejně – reaguje na Shift či Ctrl, a naopak výběr z tohoto tlačítka má stejný permanentní důsledek: změnu kurzoru, permanentní přidávání či odebírání.

Combobox **Studentům** obvykle pouze okomentuji a předvedu jeho možnosti.

Nastavování <sup>o GL</sup> se budeme věnovat v příštím DUMu, vyhlazování Vyhladit roztřepení zmíníme na konci tohoto DUMu, ostatní volby nejsou důležité.

Pedagogická poznámka: Režimy "Přidat (Shift)" a "Odebrat (Ctrl)" fungují i u ostatních *výběrových nástrojů, jak u Výběru od ruky, tak u Kouzelné hůlky – viz následující kapitoly.*

### *Výběr od ruky*

Nástroj Výběr od ruky má několik variant použití, v závislosti na volbě

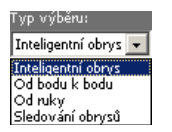

Zvolíme-li typ výběru **Od ruky**, kreslíme nástrojem  $\overline{\mathscr{P}}$  přímo kontury požadovaného obrysu – musíme přitom držet levé tlačítko myši. V okamžiku, kdy levé tlačítko myši pustíme, spojí se konec nakreslené kontury s jejím začátkem úsečkou. Studentům ukazuji tuto chybu:

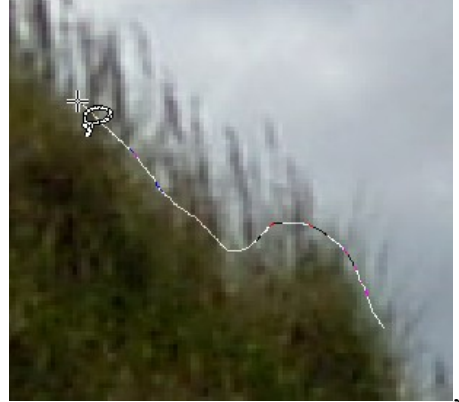

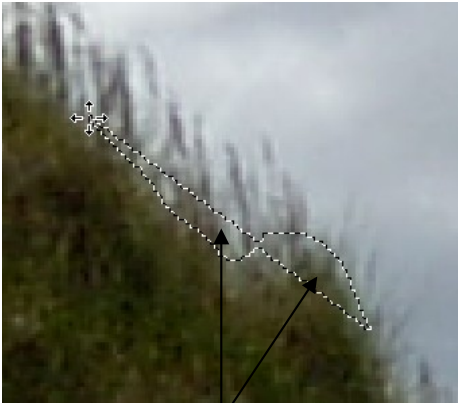

, po uvolnění myši

Ve smyslu: Chtěli jsme označit kus kupky, místo ní jsme ale označili tyto dvě oblasti. Vhodnější je "vrátit se s myší zpět až k výchozímu bodu" (obloukem travou uvnitř kupky).

*Praktický úkol: Označte kupku i s komínkem s stínem vepředu – nejprve celou "nahrubo" a pak pohled přibližte (použitím kolečka myši) a se stisknutým Shift či Ctrl k existujícímu výběru přidávejte či odebírejte jednotlivé malé části.*

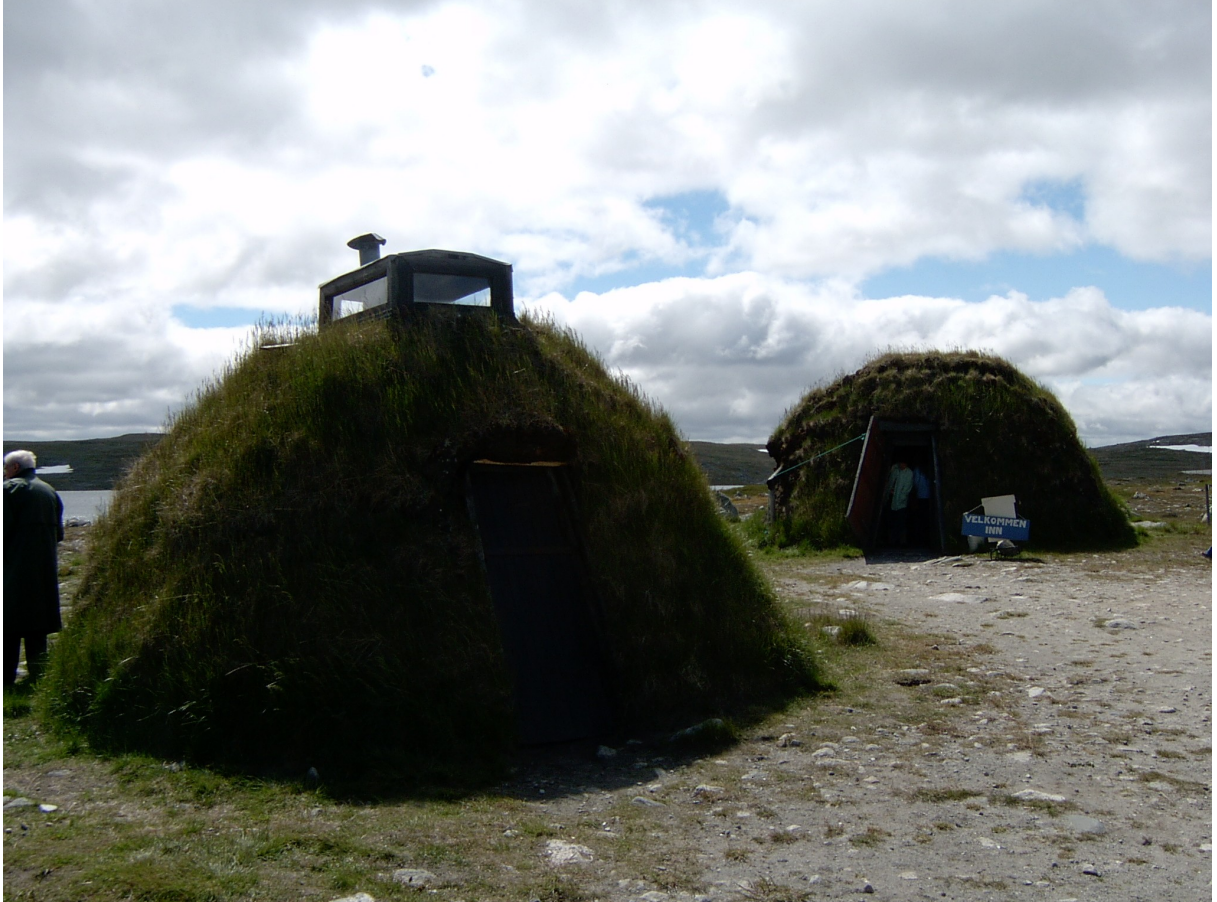

*Výsledek snažení uložte pomocí menu Výběr-Načíst/uložit výběr-Uložit výběr na disk.* Zvolíme-li v nástroji v Výběr od ruky typ výběru **Od bodu k bodu**, očekávají se od nás jednotlivá kliknutí levým tlačítkem myši (nikoliv kresba), která ve výsledku vyrobí výběr typu mnohoúhelník.

Zvolíme-li v nástroji v Výběr od ruky typ výběru Inteligentní obrys, očekávají se od nás jednotlivá kliknutí levým tlačítkem myši, mezi nimiž se Corel PSP pokusí udělat spojnici po společné hraně. Je tedy důležité, abychom klikali poblíž hrany na stejný odstín barvy. Společná hrana by měla zůstat uvnitř obdélníka, jenž Corel PSP zobrazuje. Například, klikneme-li nejprve na začátek hrany, poté přesuneme se s myší kus dál po hraně:

, klikneme, přesuneme se dále:

, klikneme, přesuneme se dále:

, klikneme, atd.

Klikneme-li do špatného místa, lze kliknutí vzít zpět pomocí klávesy Delete, a to i opakovaně. Chceme-li výběr ukončit, nezapomeneme se obloukem vrátit přibližně k výchozímu bodu. Výsledkem je:

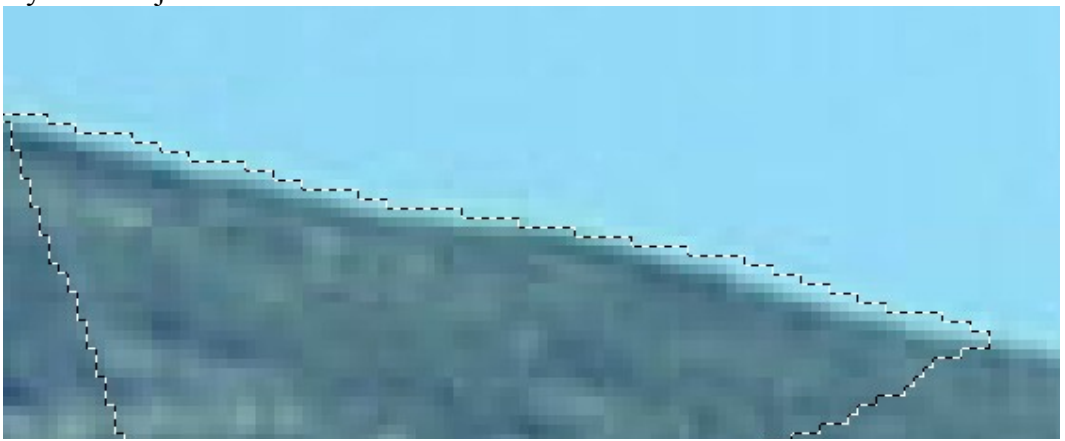

Zvolíme-li v nástroji <sup>V</sup> Výběr od ruky typ výběru **Sledování obrysů**, ve volbách zadáme Rozsah na konkrétní číslo, očekávají se od nás jednotlivá kliknutí. Corel PSP vždy okolo úsečky dané našimi kliknutími (v obdélníku o šířce 2×Rozsah) najde nejvýznamnější obrys a tímto obrysem výběr vede. Např. pro Rozsah 15 se "ještě přichytí" k výrazné hraně hory:

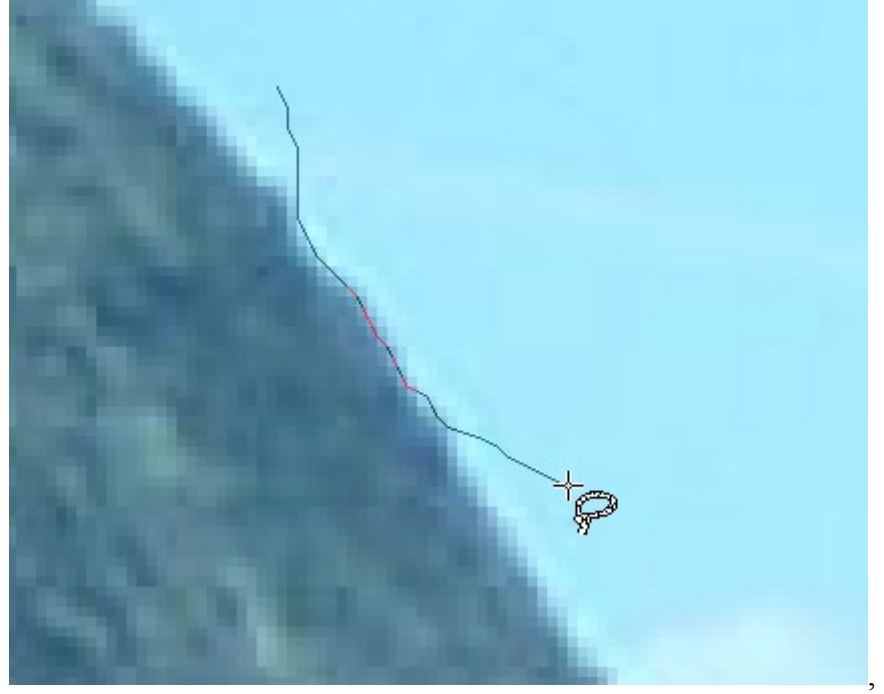

zatímco pro Rozsah 5 už je myšlená úsečka od výrazné hrany moc daleko, takže se nepřichytí:

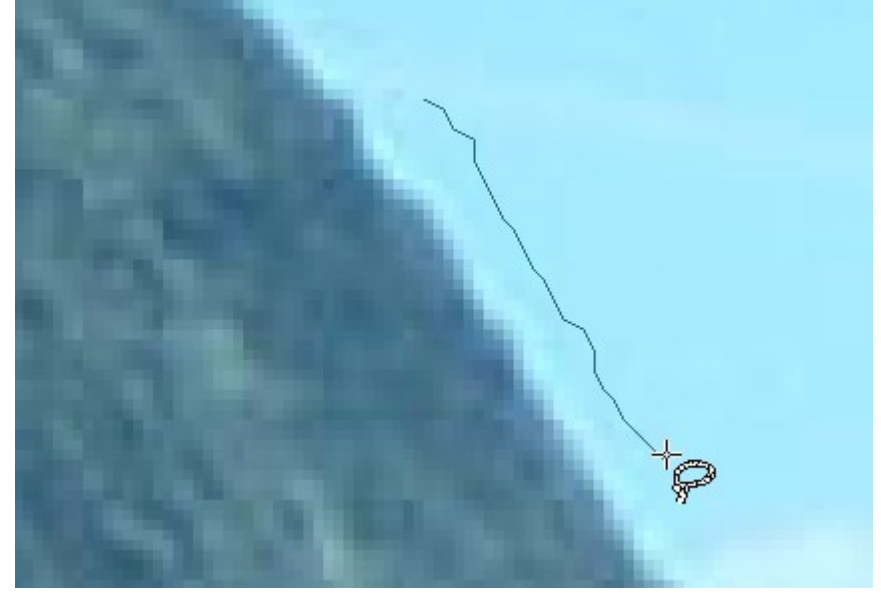

Místy, kam uživatel v průběhu sledování obrysů klikne, vždy inteligentní obrys povede, je tedy vhodné klikat vždy na hranu a nespoléhat, že Corel PSP hranu dohledá – on ji sice mnohdy dohledá, ale pak se vrátí k místu kliknutí.

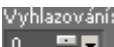

U všech čtyř metod lze volbou  $\begin{array}{c|c} 0 & \text{or} \\ \end{array}$  zvolit, zda má Corel PSP hrany vyhladit tak, aby z nich nevyčnívaly kruhy menší než zadaný poloměr. Respektive, volbou  $\Box$  Vyhladit roztřepení zda má Corel PSP vyhladit roztřepení, tedy "jednopixelové posuny tam a zpět".

*Praktický úkol: Pomocí Výběr od ruky, typ výběru Sledování obrysů, označte oblohu na zadané fotografii. V pasáži zasněžených hor klikejte jemněji (blíž od sebe). Na konci se nezapomeňte obloukem vrátit přibližně k výchozímu bodu.*

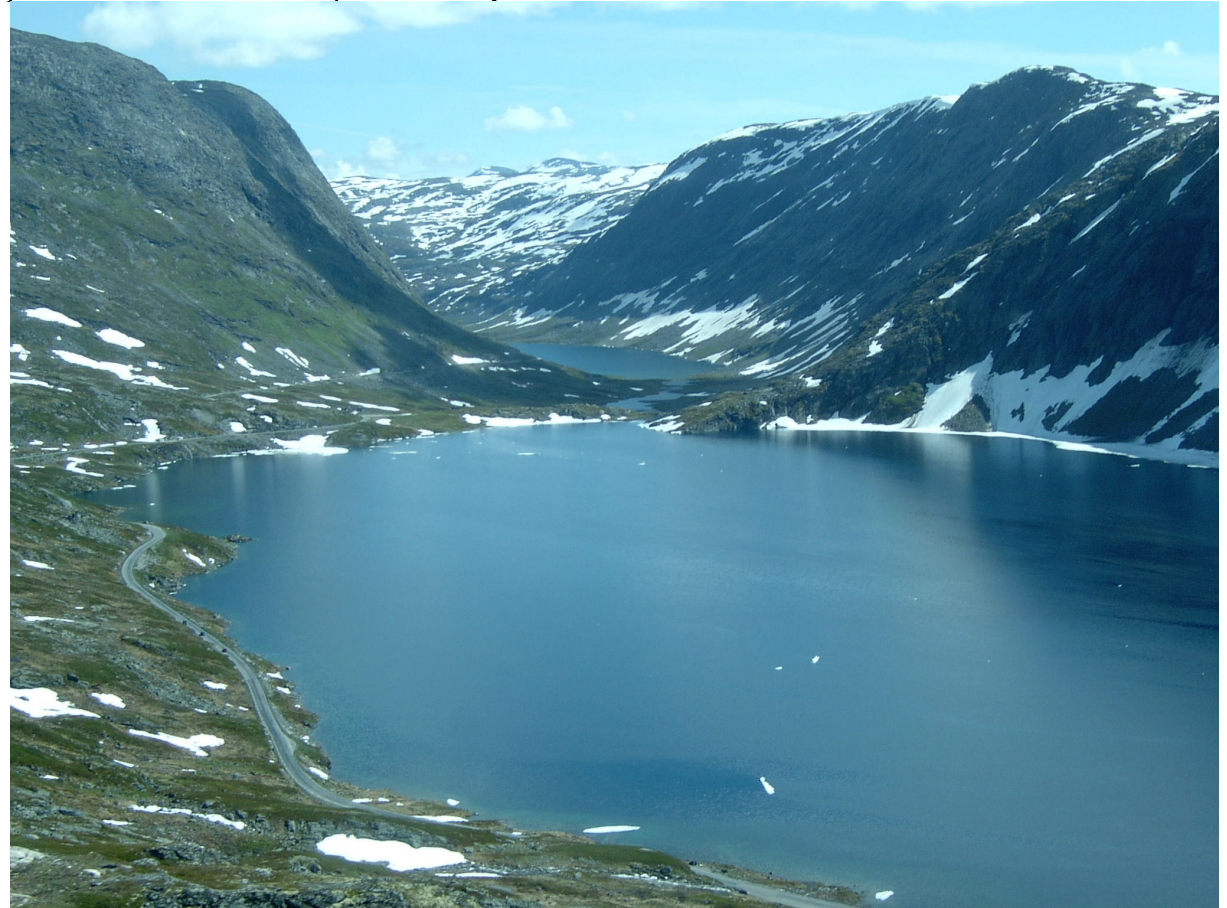

*Výsledek snažení uložte pomocí menu Výběr-Načíst/uložit výběr-Uložit výběr na disk.*